## Instrukcja krok po kroku

jak opublikować nowy artykuł na stronie szkoły

- 1. Wchodzimy na nową stronę szkoły www.spwni.edu.pl (do 25.11.2019r. strona dostępna jest pod adresem www.nowa.spwni.edu.pl)
- 2. Logujemy się do strony patrz sekcja "Logowanie dla nauczycieli" wpisujemy login, hasło i naciskamy przycisk ekranowy "Zaloguj" – patrz zrzut ekranu

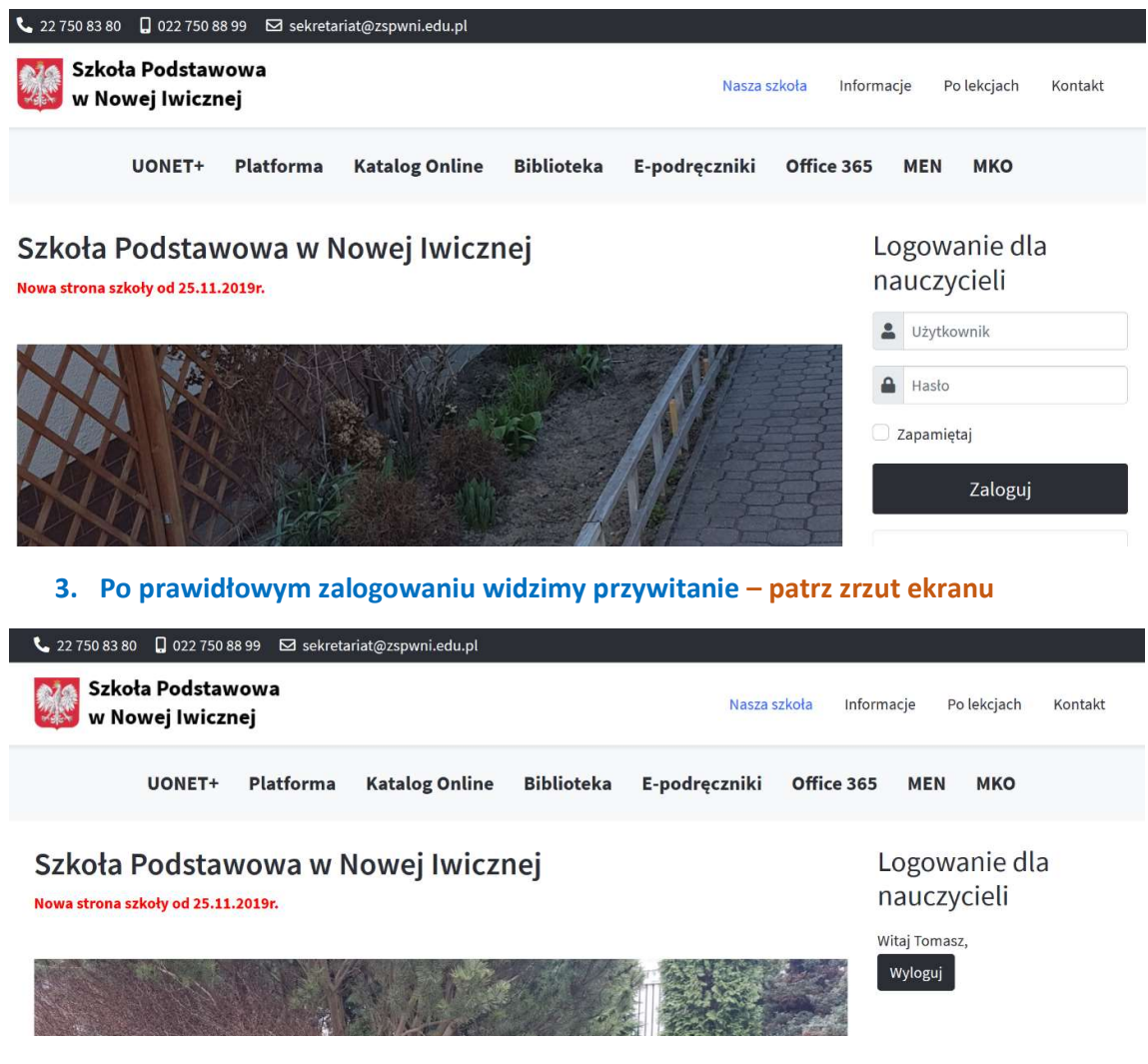

4. Po zalogowaniu możemy przystąpić do tworzenia artykułu, w tym celu wybieramy z menu głównego strony "Wyślij artykuł" – patrz zrzut ekranu

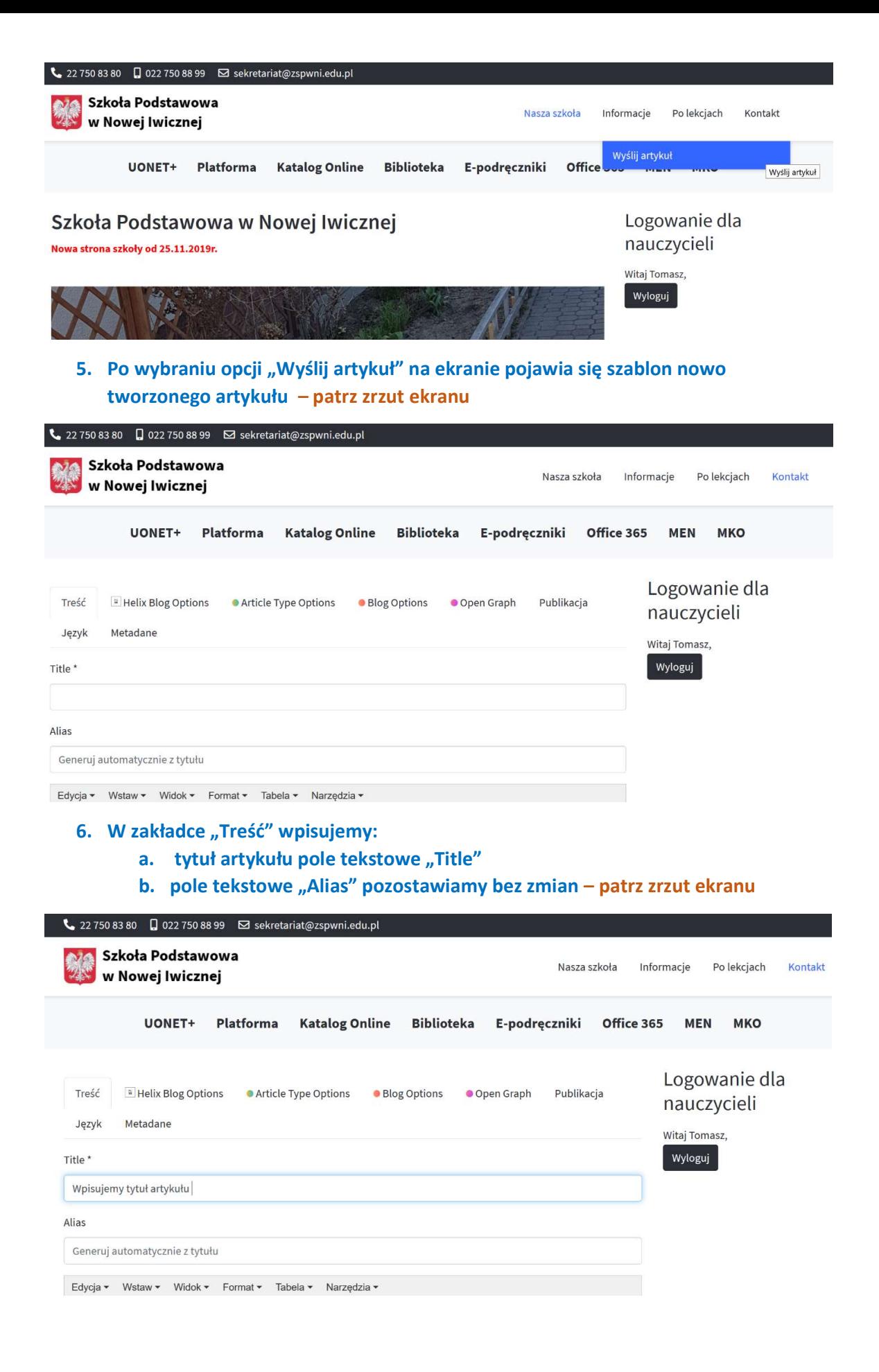

7. W zakładce "Publikacja" wybieramy kategorie to znaczy miejsce w menu strony w którym artykuł ma zostać opublikowany. Pozostałe pola tekstowe pozostawimy bez zamian. – patrz zrzut ekranu

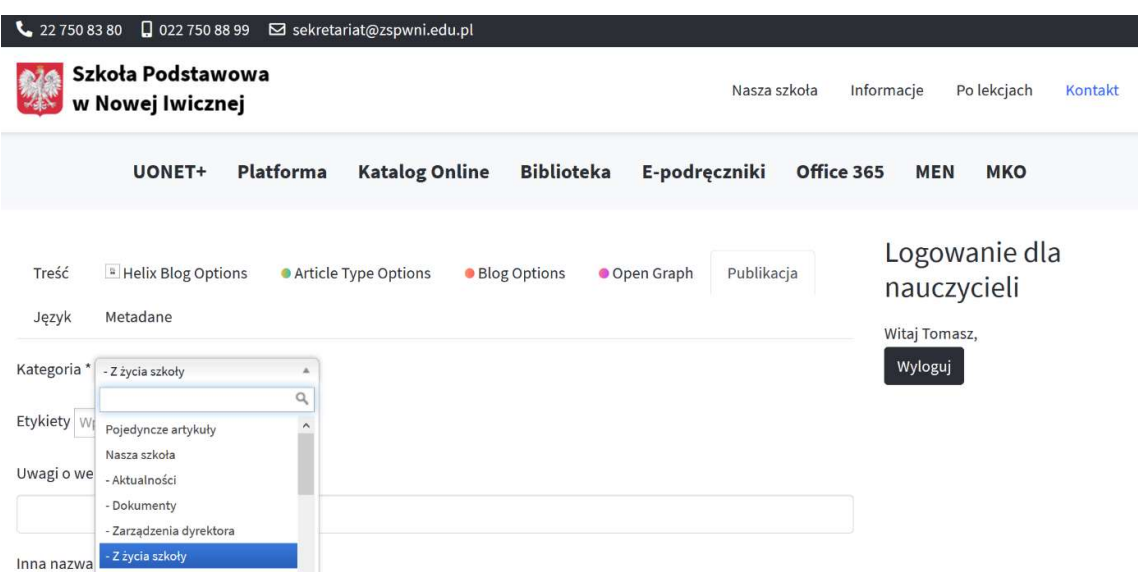

8. Wpisujemy i formatujemy treść artykułu, można oczywiście wkleić wcześniej przygotowany tekst z Word'a. – patrz zrzut ekranu

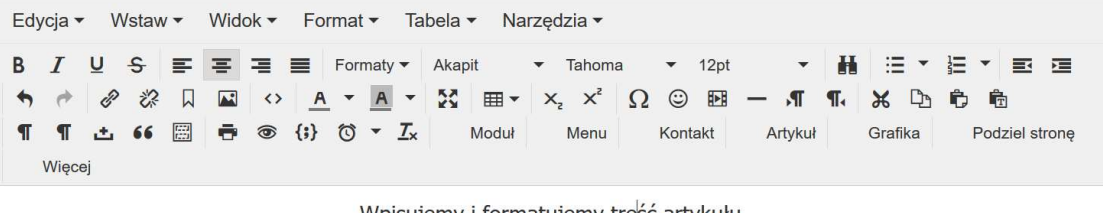

Wpisujemy i formatujemy treść artykułu.

Edytor tekstu podobny do powszechnie używanego Word'a, bardzo prosty w obsłudze. Wstawiamy grafikę np fotografie.

## $\odot$

9. Do artykułu można oczywiście wstawiać grafikę (np. zdjęcia) pod warunkiem, że wcześniej zostanie wczytana do odpowiedniego folderu na serwerze naszej strony www.

Potrzebne fotografie do odpowiednich folderów wgrywa Managera Strony. – Autorzy artykułów przesyłają zdjęcia e-mail'em służbowym Menager'owi strony. NIE wgrywamy zdjęć samodzielnie!

10. Tak utworzony artykuł zapisujemy naciskając przycisk ekranowy "Save" – patrz zrzut ekranu

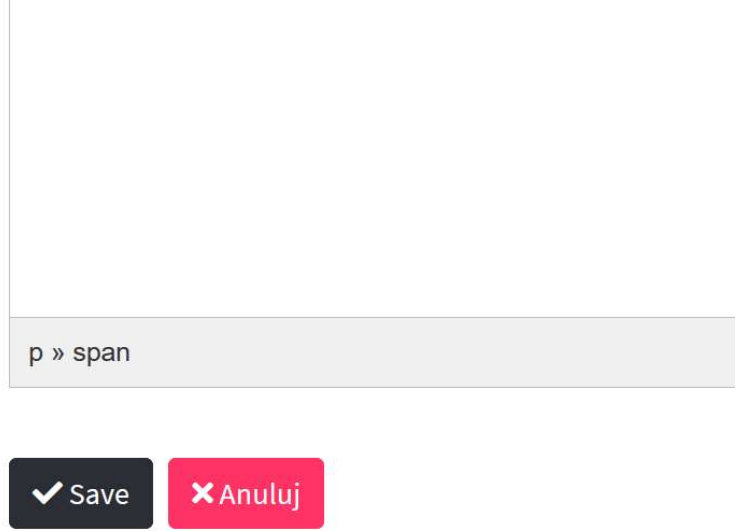

11. Po zapisaniu artykułu na stronie proszę pamiętać aby się wylogować.

## UWAGA!

## Nowy artykuł po zapisaniu nie pojawi się automatycznie na stronie!

Nowy artykuł musi zostać sprawdzony i zaakceptowany przez Managera Strony - Szefa Strony tj. Barbarę Sochę, dopiero po akceptacji będzie widoczny na stronie.

Bardzo proszę zatem aby niezwłocznie po utworzeniu artykułu poinformować o tym fakcie Managera Strony – e-mail'em służbowym lub sms'em.